# **ПРИКЛАДНОЕ ПРОГРАММИРОВАНИЕ**

*Методические указания к лабораторным работам для студентов магистратуры направления 15.04.04* 

> **САНКТ-ПЕТЕРБУРГ 2019**

Министерство науки и высшего образования Российской Федерации

Федеральное государственное бюджетное образовательное учреждение высшего образования Санкт-Петербургский горный университет

Кафедра автоматизации технологических процессов и производств

# ПРИКЛАДНОЕ ПРОГРАММИРОВАНИЕ

*Методические указания к лабораторным работам для студентов магистратуры направления 15.04.04* 

> САНКТ-ПЕТЕРБУРГ 2019

УДК 004.7 (073)

**ПРИКЛАДНОЕ ПРОГРАММИРОВАНИЕ:** Методические указания к лабораторным работам / Санкт-Петербургский горный университет. Сост. *А.В. Бойков.* СПб, 2019. 32 с.

Содержат краткие теоретические сведения, информацию о порядке выполнения работ, основные требования к содержанию отчетов.

Методические указания предназначены для студентов магистратуры направления подготовки 15.04.04 «Автоматизация технологических процессов и производств».

Научный редактор проф. *В.Ю. Бажин*

Рецензент канд. техн. наук *В.В. Васильев* (ООО «ТОМС инжиниринг»)

 Санкт-Петербургский горный университет, 2019

#### **ВВЕДЕНИЕ**

SCADA (a<sub>66</sub>p, or a<sub>HΓJ</sub>, Supervisory Control And Data Acquisition — лиспетчерское управление и сбор данных) — программный пакет, предназначенный для разработки или обеспечения работы в реальном времени систем сбора, обработки, отображения и архивирования информации об объекте мониторинга или управления. SCADA-системы устанавливаются на компьютеры и, для связи с объектом, использует драйверы ввода-вывода или ОРС/DDE серверы.

Для выполнения лабораторных работ в рамках учебного курса будет использоваться SCADA-система Genesis32 фирмы Iconics на основе исходных файлов. Получите у преподавателя следующие файлы:

- 1) Заготовка графического экрана (GRPH-stend-0.gdf);
- 2) Файл настройки сетевого обмена (GenBroken.gbx);
- 3) Файл инициализации сетевого обмена (IcoSetup.ini);
- 4) Файл конфигурации симулятора ОРС-сервера для эмуляции данных с контроллера (GRPH-Sim.sim).

## ЛАБОРАТОРНАЯ РАБОТА № 1. РАЗРАБОТКА ГРАФИЧЕСКОГО ИНТЕРФЕЙСА В GRAPHWORX32

**Пель работы:** знакомство со SCADA-системой Genesis32 фирмы Iconics и разработка графического интерфейса в программном пакете GraphWorx32.

#### Теоретические сведения

GraphWorX32 (входит в состав SCADA-системы Genesis32) является программным пакетом, который предназначен для представления параметров технологических процессов на графических мнемосхемах

Внимание: Перед началом работы загрузите симулятор ОРС сервера - Simulator OPC (входит в состав SCADA-системы Genesis32) и откройте файл конфигурации симулятора ОРС-сервера для эмуляции данных с контроллера (GRPH-Sim.sim).

Для запуска GraphWorX32 выполните следующие действия: Пуск - Все программы - папка Iconics Genesis $32$  - папка GraphWorx32 - файл GraphWorx32.

После загрузки откроется главное окно GraphWorx32, имеющее стандартный вид для большинства Windows-приложений:

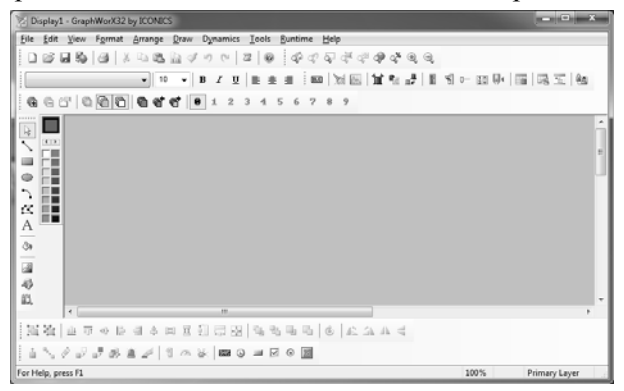

Рис. 1.1 Рабочее окно GraphWorX32

Внимание: загрузите заготовку графического экрана (GRPHstend-0.gdf), для этого нажмите File - Open и выберите из списка файлов: ГРПШ-stend 0.gdf Чтобы сохранить файл, нажмите File -Save as и укажите имя сохраняемого файл.

Перед вами открыт макет приборной панели комплекса телеметрии ГРПШ. Однако он не полон и требуется его доработать: добавить индикацию аналогового канала – Температура газа на выходе и цифровой индикатор - Положение двери шкафа. В нижней части экрана расположена панель для создания новых графических элементов. С ее помощью можно создать элемент отображения численного значения, даты/времени, кнопки, check-box, radio-button и сложного индикатора соответственно.

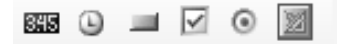

Рис. 1.2 Панель создания графических элементов

#### *Создание индикатора «Температура газа на выходе»*

Для создания аналогового индикатора требуется выбрать на панели графических элементов – элемент отображения численного значения ВЖЕ и поместить его в нужном месте на экранной форме. После чего перед вами откроется окно Инспектора свойств (Property Inspector).

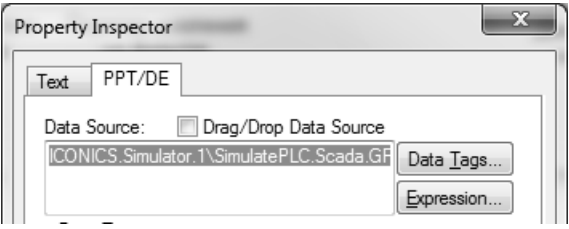

Рис. 1.3 Выбор источника данных Data tags

В Инспекторе свойств необходимо указать следующие настройки: параметр Data tags – GRPH\_1\_TempOut – источник данных, тег существующего OPC сервера (в нашем случае будет использоваться локальный сервер, симулирующий данные реального устройства), тип тега (Client Display type – Float), Point type – Update – разрешение на обновление данных этого тега, и указать количество знаков после запятой (Format). По желанию можно изменить отображение выводимого текста во вкладке Text.

| 画<br>J ICONICS Unified Data Browser                                                                                                    |                                                                                                    |                                                                                    |                                                                                                    |                                 |  |  |  |  |  |
|----------------------------------------------------------------------------------------------------|----------------------------------------------------------------------------------------------------|------------------------------------------------------------------------------------|----------------------------------------------------------------------------------------------------|---------------------------------|--|--|--|--|--|
| $\boxed{2}$ + $\boxed{6}$ $\boxed{6}$ $\boxed{1}$ + $\boxed{2}$ + $\boxed{2}$ + $\boxed{4}$ + $\boxed{4}$<br>$\Leftrightarrow$ $\Leftrightarrow$ $\boxdot$ $\boxdot$                                                                                                    |                                                                                                    |                                                                                    |                                                                                                    |                                 |  |  |  |  |  |
| ICONICS.Simulator.1\SimulatePLC.Scada.GRPH-sim.GRPH 1 TempOut<br>EPS Editor                                                                                                    |                                                                                                    |                                                                                    |                                                                                                    |                                 |  |  |  |  |  |
| OPC DA<br>Database Access<br>Groups  <br>Licensing Recipes<br>Expressions                                                                                                    | Value Sets                                                                                                    | ScriptWorX 2006<br>Recipe Management SNMP                                          | Global Aliases                                                                                                    | Graph <sup>1</sup> <sup>+</sup> |  |  |  |  |  |
| □ My Computer<br>由· 最 Fastwel.Modbusopc.1<br>Fastwel.Plcnetopc.1<br>中心 ICONICS.AlarmServer_.1<br>由-4 ICONICS.DatabaseOPCServer.3<br>由· 心 ICONICS.DataWorX32.8<br><b>E-45 ICONICS.Simulator.1</b><br>□ SimulatePLC<br><sup>□</sup> □ Scada<br>GRPH-sim<br>Kepware.KEPServerEX.V5<br>Network Neighborhood<br>ill Co., Internet<br>E Favorites | Name<br>GRPH 1 DeltaPressure<br>GRPH 1 DoorRoom<br>GRPH 1 IdAccess<br>GRPH_1_PressureIn<br>GRPH 1 PressureOut<br>$\Box$ GRPH 1 PZK1<br>$\Box$ GRPH 1 PZK2<br>GRPH 1 Temp<br>GRPH 1 TempIn<br>GRPH_1_TempOut | Full Item Id<br>GRPH_1_DoorCupBoard SimulatePLC.Scada.GRPH-sim.GRPH_1_DoorCupBoard | SimulatePLC.Scada.GRPH-sim.GRPH 1 DeltaPressure<br>SimulatePLC.Scada.GRPH-sim.GRPH 1 DoorRoom<br>SimulatePLC.Scada.GRPH-sim.GRPH 1 IdAccess<br>SimulatePLC.Scada.GRPH-sim.GRPH 1 PressureIn<br>SimulatePLC.Scada.GRPH-sim.GRPH 1 PressureOut<br>SimulatePLC.Scada.GRPH-sim.GRPH 1 PZK1<br>SimulatePLC.Scada.GRPH-sim.GRPH 1 PZK2<br>SimulatePLC.Scada.GRPH-sim.GRPH 1 Temp<br>SimulatePLC.Scada.GRPH-sim.GRPH 1 TempIn<br>SimulatePLC.Scada.GRPH-sim.GRPH_1_TempOut |                                 |  |  |  |  |  |
|                                                                                                    |                                                                                                    |                                                                                    | QK                                                                                                    | Cancel                          |  |  |  |  |  |
| 11 Objects (1 Selected)                                                                                                    |                                                                                                    |                                                                                    |                                                                                                    |                                 |  |  |  |  |  |

Рис.1.4 Список OPC серверов и тегов

## *Создание индикатора «Положение двери шкафа»*

В качестве цифрового элемента управления создадим не стандартный индикатор, а динамический объект типа Лампочка. Для этого воспользуемся панелью рисования расположенной слева рабочего окна.

С помощью панели рисования на графический экран можно добавить целый ряд геометрических примитивов.

*Таблица 1.1* 

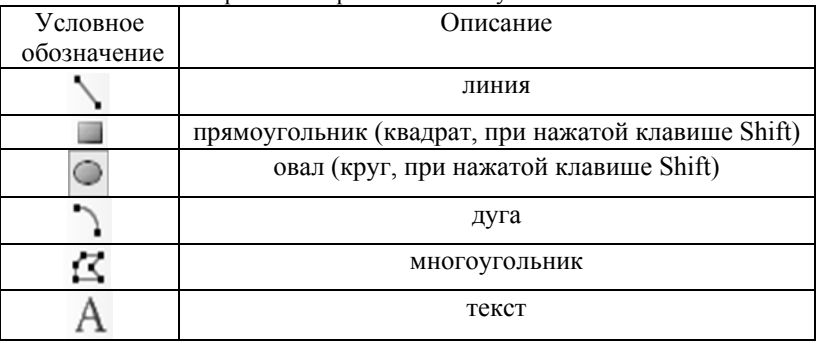

Геометрические примитивы и их условное обозначение

В нашем случае нарисуем круг и с помощью правой кнопки мыши запустим Инспектор свойств. Изменим внешний вид круга. так чтобы заливка (Fill color) - была зеленая, остальные настройки можно не редактировать и сохраним настройки. Скопируем получившийся круг и его копию аналогичным способом покрасим в серый свет. Затем с помощью мыши выделим оба круга Слава одновременно и совместим их один под другим, используя панель выоавнивания: 패 애 를 릨 후 и назначим полученному элементу динамические свойства, для этого воспользуемся иконкой <sup>1</sup> с панели Динамики (Dynamics) • <sup>3</sup> <sup>28</sup> • В результате чего откроется окно Инспектора свойств, в котором для каждого из двух состояний указать следующие настройки: Data необходимо tags GRPH 1 DoorCupBoard - источник данных, тег существующего OPC сервера, Show Object ON ... - внешний вид индикатора (зеленое  $-$  горит – True, серое – не горит – False).

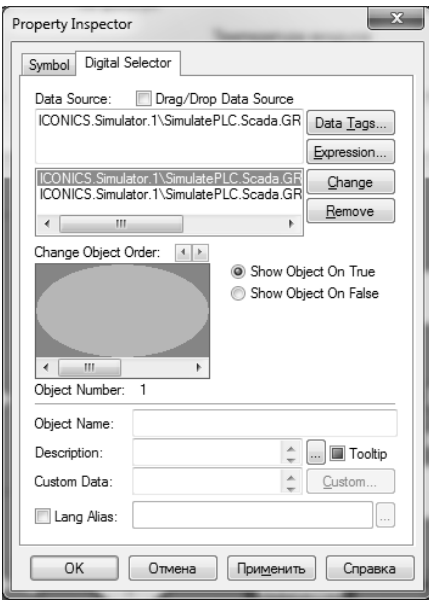

Рис. 1.5 Настройки динамики объекта

*Внимание:* изменение для каждого состояния следует подтверждать нажатием на кнопку Change.

*Режим Исполнение/Разработка*

В Genesis32 существует два режима работы: Configure – режим Разработка и Runtime – режим Исполнение. Все изменения, вносимые в экранную форму, осуществляются в режиме Разработка. Переключение в рабочий нормальный режим (режим Исполнение) происходит по нажатию на вкладку Runtime/Configure, расположенную в верхней части главного окна.

В режиме выполнения, должны изменяться числовые значения всех параметров и мигать Лампочки.

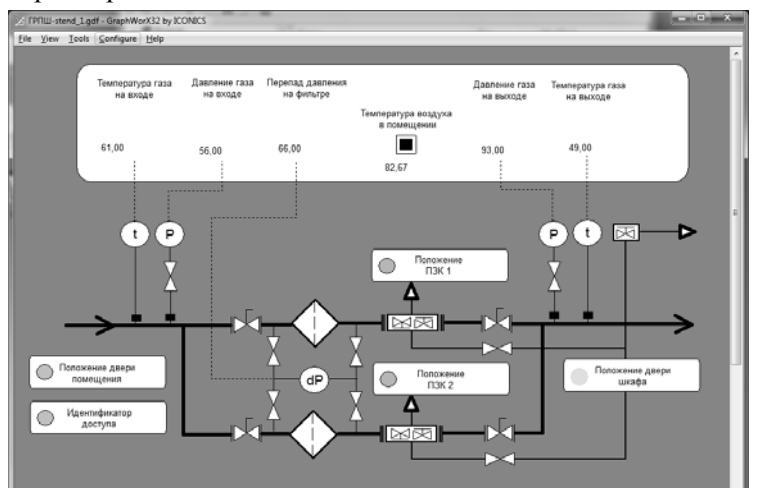

Рис. 1.6 Режим Исполнения

## *Отчет по лабораторной работе должен содержать*:

- 1) Скриншот и описание этапов выполнения;
- 2) Выводы, обобщающие полученные результаты.

## ЛАБОРАТОРНАЯ РАБОТА № 2. ПРЕДСТАВЛЕНИЕ ДАННЫХ В ВИДЕ ГРАФИКОВ И ТРЕНДОВ В TRENDWORX32

**Пель работы:** знакомство со SCADA-системой Genesis32 фирмы Iconics. Архивация и вывод данных на графики с помощью TrendWorX32.

#### Теоретические сведения

TrendWorX32 (входит в состав SCADA-системы Genesis32) предназначен для приема данных от ОРС-серверов, записи в базу данных MS Access, MS SQL Server, Oracle или Microsoft Data Engine (MSDE) с использованием заданных алгоритмов архивации и прелоставления ланных клиентским приложениям, соответствующим спецификации ОРС Historical Data Access (ОРС HDA - спецификация ОРС доступа к историческим данным).

Внимание: Перед началом работы убедитесь, что симулятор OPC сервера – Simulator OPC (входит в состав SCADA-системы Genesis32) запущен и работает, в противном случае откройте файл конфигурации симулятора ОРС-сервера для эмуляции данных с контроллера (GRPH-Sim.sim).

## Создание конфигурации TrendWorX32

Для запуска TrendWorX32 выполните следующие действия:  $\Pi$ уск – Все программы – папка Iconics Genesis $32$  – папка TrendWorX32 - файл TrendWorX32 Configurator

После загрузки откроется главное окно TrendWorX32. С помошью мастера TrendWorx32 создайте новую базу данных на Microsoft Access  $\mathbf{c}$ уникальным именем (например, GRPH TWX.mdb) и сохраните ее с новым названием.

Для редактирования шаблона конфигурации раскройте список Configurations с помощью левой кнопки мыши в дереве конфигуратора. В поле Name Modified введите имя NewConfiguration и затем нажмите Apply для сохранения изменений.

Щелкните правой клавишей мыши на имени созданной конфигурации и вберите команду New-Data Base Group. Введите имя группы базы данных Base group и нажмите кнопку "...", расположенную справа от Primary Data Source. Перед вами откроется окно выбора источника данных, для создания (подключения) базы данных необходимо перейти во вкладку Источник данных компьютера.

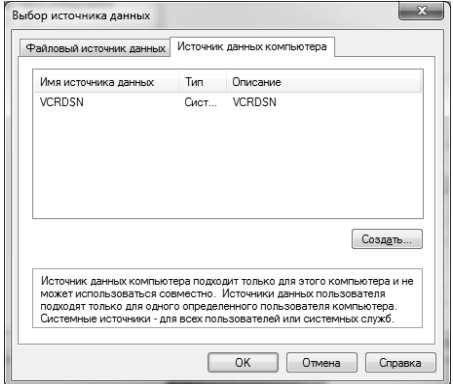

Рис. 2.1 Выбор источника данных

Нажмите кнопку Создать для формирования нового источника данных. Из предложенных типов выберите – системный источник данных и нажмите Далее. Перед вами откроется диалоговая панель выбора ODBC драйвера базы данных. В нашем случае будет использоваться Driver do Microsoft Access (\*.mdb), который необходимо выбрать из списка и нажать кнопку Готово. При настройке параметров ODBC драйвера укажите имя источника и путь к файлу базы данных, если она уже сформирована или создайте новую.

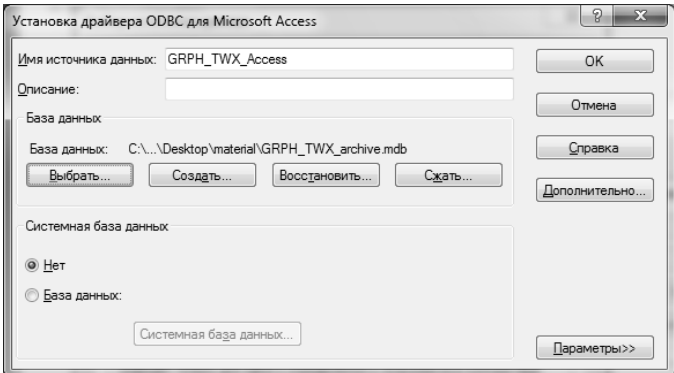

Рис. 2.2 Настройка параметров ODBC драйвера

При создании новой базы данных укажите название и путь для сохранения базы данных.

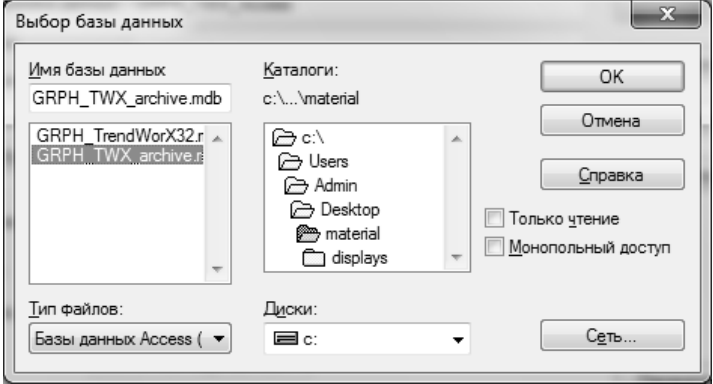

Рис. 2.3 Созлание файла базы ланных

По завершению предыдущего действия закройте окно нажатием на кнопку ОК и полтвердите кнопкой ОК выбор источника данных. В окне доступа к базе данных поля пользователя и пароля оставьте пустыми. Проверьте связь с сервером нажатием на кнопку Perform Conn. Test. В случае правильности выполнения настройки группы базы данных появиться окно - Тестовое соединение выполнено успешно. Нажмите Apply для сохранения настроек.

Щелкните правой клавишей мыши на имени созданной группы базы данных и вберите команду New-Logging Group. Введите имя группы тегов: teg group и нажмите Apply для сохранения настроек.

Щелкните правой клавишей мыши на имени созданной группы тегов и выберите команду New - OPC tags. В качестве параметров для архивации будут использоваться данные ОРС симулятора -Iconics.Simulator. Выберите все теги, нажмите ОК и они будут добавлены в группу тегов для архивирования.

В данном примере будут сохраняться все получаемые данные, хотя имеется возможность сохранения данных отвечающим заданным условиям.

| File Edit<br>View Go Action Tools<br>i Di                                                                                                    | Help                                                                                                    |                                                                                                    |                                      |                                         |                                               |
|----------------------------------------------------------------------------------------------------|----------------------------------------------------------------------------------------------------|----------------------------------------------------------------------------------------------------|--------------------------------------|-----------------------------------------|-----------------------------------------------|
| <b>B</b> Configurations<br>S & NewConfiguration<br><b>Base_group</b><br>- La teg_group<br>SimulatePLC.S<br>SimulatePLC.S<br>SimulatePLC.S<br>SimulatePLC.S<br>SimulatePLC.S<br>SimulatePLC.S<br>in SimulatePLC.S<br>SimulatePLC.S<br><b>SimulatePLC.S</b><br>in SimulatePLC.S<br>SimulatePLC.S | $=$ 1<br>Signal<br>⋒<br>Name:<br><b>Description:</b>                                                                     | ICONICS.Simulator.1\SimulatePLC.Scada.GRPH-sim.GRPH<br>SimulatePLC.Scada.GRPHsim.GRPH_1_DeltaPressure | OPC Tags<br>Expressions<br>Simple << |                                         |                                               |
|                                                                                                    | Logging Name:<br>Eng. units:                                                                                             | SimulatePLC Scada GRPHsim GRPH<br>Ы                                                                   | Ranges<br>Hi Limit:<br>Lo Limit:     | 1000<br>n<br>Ill Update ranges on start | Deadband<br>@ Absolute<br><b>Percent</b><br>0 |
|                                                                                                    | Log to disk<br>@ All Samples<br><b>B</b> Max<br>C Min<br>C Ava<br>Strid Dev.<br><b>Totalow</b><br>Use calculation period | Running Max<br><b>Bunning Min</b><br><b>Bunning Avg</b><br>Moving Max<br>Moving Min<br>Moving Avg     |                                      |                                         |                                               |
| $\epsilon$<br>$\overline{m}$<br>k.<br>Ready                                                                                                    | Apply                                                                                                    | Reset                                                                                                 | Add New Tag                          |                                         | NUM                                           |

Рис. 2.4 Результаты конфигурация TrendWorx32

## *Запуск архивацию из данных*

Запустите GraphWorX32 и откройте графический экран, разработанный в предыдущей лабораторной работе. Включите его в режим Исполнение. Затем TrendWorX32 переведите в режим Архивации. Для этого нажмите Action – Start Logging. Для проверки работы компонент архивации можно просмотреть статистику, расположенную во вкладке teg\_group.

| GRPH_TrendWorX32.mdb - TrendWorX32 Logger Configurator by ICONICS<br>File<br>Edit View Go Action |                                                                                                    |                                 |                                 |                       |                   |                 |                                                          |                                         | <b>STATISTICS</b>    |  |
|--------------------------------------------------------------------------------------------------|----------------------------------------------------------------------------------------------------|---------------------------------|---------------------------------|-----------------------|-------------------|-----------------|----------------------------------------------------------|-----------------------------------------|----------------------|--|
| 23 海島 ←⇒ま                                                                                        | Tools Help<br>4名「シン王町三日事?」 4名<br>x                                                                                             |                                 |                                 |                       |                   |                 |                                                          |                                         |                      |  |
| <sup>El</sup> le Configurations                                                                  | Logging Name                                                                                                    |                                 | Signal Name                     |                       |                   |                 | Deadband<br>Logging T                                    |                                         | Deadbar <sup>1</sup> |  |
| <b>B</b> NewConfiguration<br>G-% Base_group<br>a) Cy teg.group                                   | B SimulatePLC Scada.G., ICONICS.Simulator.1\Si<br>It's SimulatePLC Scada.G<br>20 SimulatePLC.Scada.G., ICONICS.Simulator.1\Si  |                                 | ICONICS.Simulator.1\Si          |                       |                   |                 | All Samples<br>All Samples                               | Absolute<br>Absolute<br>Absolute        | ô<br>ô<br>ō          |  |
|                                                                                                  | in SimulatePLC.Scada.G., ICONICS.Simulator.1\Si<br>lib SimulatePLC Scada G.<br>To SimulatePLC.Scada.G., ICONICS.Simulator.1\Si |                                 | ICONICS Simulator 11Si          |                       |                   |                 | All Samples<br>All Samples<br>All Samples<br>All Samples | Absolute<br>Absolute<br>Absolute        | ō<br>ô<br>ŏ          |  |
|                                                                                                  | Name.<br>Status:<br>Data Collection   Logging   Table (a) management<br>(b) General                                            | teg_group                       | R Start                         | <b>B</b> Stop         | <b>Artisoted</b>  | Advanced        |                                                          |                                         |                      |  |
|                                                                                                  | Data col. rate:<br>Calculation<br>period:                                                                                      | Hours:<br>l ä<br>$\overline{a}$ | Min<br>$+ 0$<br>$\frac{1}{2}$ 0 | Secs:<br>$-1$<br>$-1$ | ÷<br>o<br>$-0$ 0  | Mance<br>쉭<br>ы |                                                          | Control board<br>Activate<br>Deactivate |                      |  |
|                                                                                                  | Group Status: Activated                                                                                                    |                                 |                                 |                       |                   |                 |                                                          |                                         |                      |  |
|                                                                                                  | hooky                                                                                                    | Fleset                          |                                 |                       | Add New Log Group |                 |                                                          | Get statistics.                         |                      |  |
| Ready                                                                                            |                                                                                                    |                                 |                                 |                       |                   | 11 Object(s)    |                                                          | NUM                                     |                      |  |

Рис. 2.5 Настройки архивирования TrendWorx32

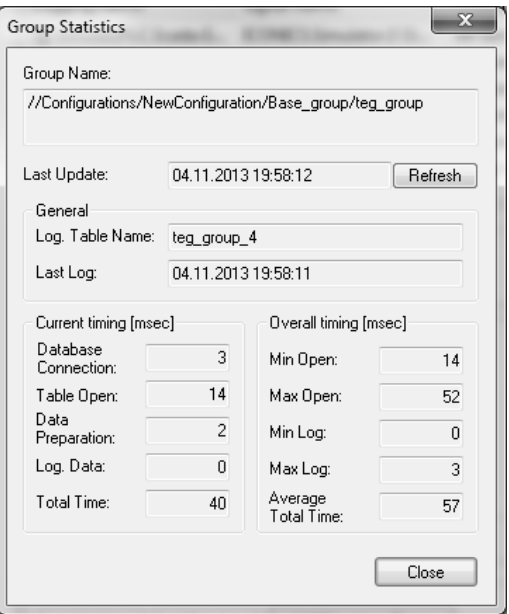

Рис. 2.6 Просмотр статистики архивирования TrendWorx32

## *Просмотр данные архива в GraphWorX32*

Открытый графический экран сохраните под новым именем. Добавьте на экранную форму два элемента просмотра графиков TrendWorX32 Viewer ActiveX, для этого нажмите на иконку **В** в инструментальной панели. Двойным щелчком по графику зайдите в его настройки и установите следующие значения параметров:

*Таблица 2.1* 

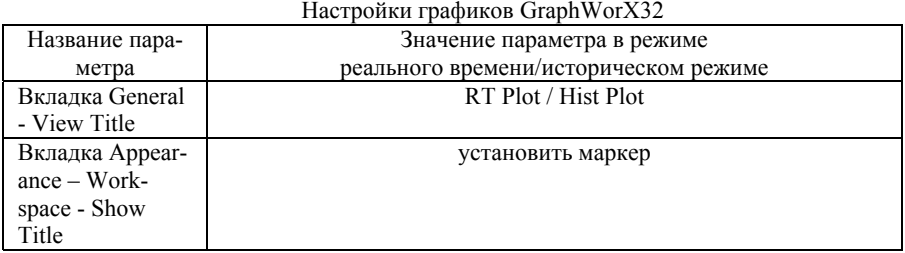

#### *Продолжение табл. 2.1*

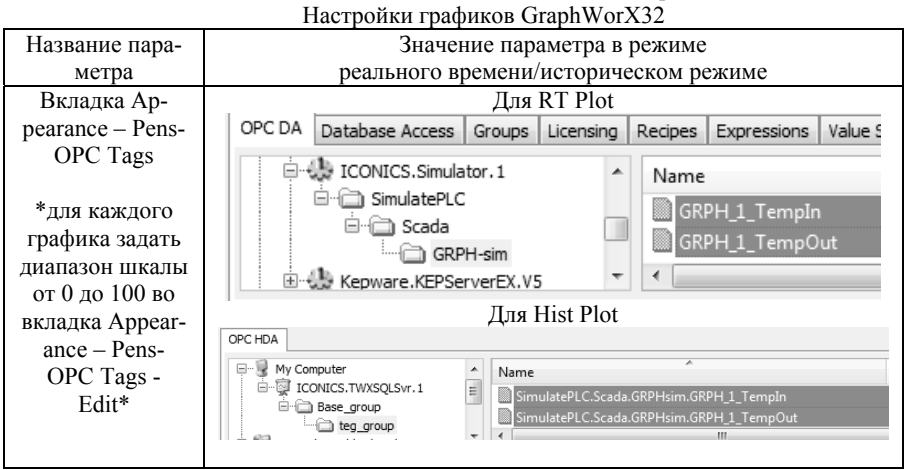

Запустите программу на исполнение, если все действия выполнены верно, то на экране отобразиться следующее:

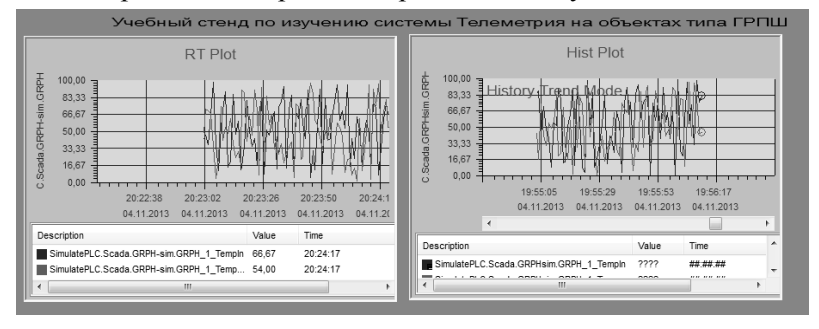

Рис. 2.7 Отображения графиков в режиме реального и исторического

Для запроса выборки из архива воспользуйтесь ползунком под графиком или двойным кликом по шкале времени вызовите форму точного запроса.

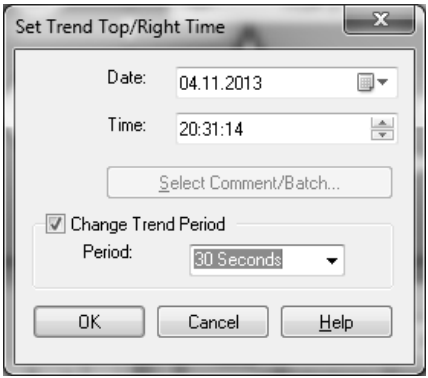

Рис. 2.8 Форма запроса выборки на историческом графике

# *Отчет по лабораторной работе должен содержать*:

1) Скриншот и описание этапов выполнения;

2) Выводы, обобщающие полученные результаты.

## ЛАБОРАТОРНАЯ РАБОТА № 3. ОБРАБОТКА АВАРИЙНЫХ СОБЫТИЙ И ТРЕВОГ В ALARMWORX32

**Пель работы:** знакомство со SCADA-системой Genesis32 фирмы Iconics. Архивация и вывод аварийных событий и тревог с помошью AlarmWorX32.

#### Теоретические сведения

AlarmWorX32 фирмы ICONICS является набором программ, предназначенных для реализации подсистемы обнаружения, фильтрации, отображения и архивации аварийных и других событий, связанных с контролируемым технологическим процессом, состоянием технических средств на верхнем уровне автоматизированных систем управления технологическими процессами, а также действиями оперативного персонала.

Внимание: Перед началом работы загрузите симулятор ОРС сервера - Simulator OPC (входит в состав SCADA-системы Genesis32) и откройте файл конфигурации симулятора ОРС-сервера для эмуляции данных с контроллера (GRPH-Sim.sim).

## Создание конфигурации AlarmWorX32

Для запуска AlarmWorX32 выполните следующие действия: Пуск - Все программы - папка Iconics Genesis32 - папка AlarmWorX32 - файл Alarm Server Configurator.

С помощью мастера Alarm Server Configurator создайте новую базу данных на Microsoft Access с уникальным именем (например, GRPH AWX.mdb) и сохраните ее с новым названием.

Для создания конфигурации с помощью правой кнопки мыши нажмите Alarm Configuration в дереве конфигуратора и выберите Configuration. B New поле Name **New**  $\equiv$ ввелите имя NewConfiguration и затем нажмите Apply для сохранения изменений.

Для создания узла с помощью правой кнопки мыши нажмите Nodes в дереве конфигуратора и выберите New - New Node. В поле Name выберите имя текущего компьютера, в поле Configuration Name укажите только что созданное название конфигурации тревог и затем нажмите Apply для сохранения изменений. Если все сделано верно, то внешний вид окна конфигуратора будет следующим:

Для создания тегов с помощью правой кнопки мыши нажмите NewConfiguration в дереве конфигуратора и выберите New - Tag. Настроим тег Temp для анализа показаний датчика по каналу температура следующим образом:

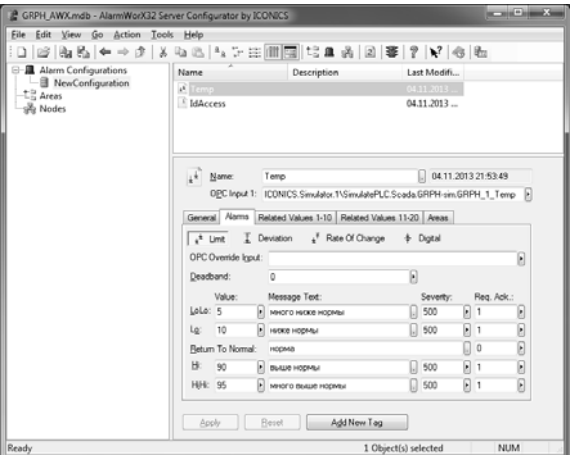

Рис. 3.1 Создание тега Temp

Аналогичным образом создадим второй тег IdAccess для проверки доступа:

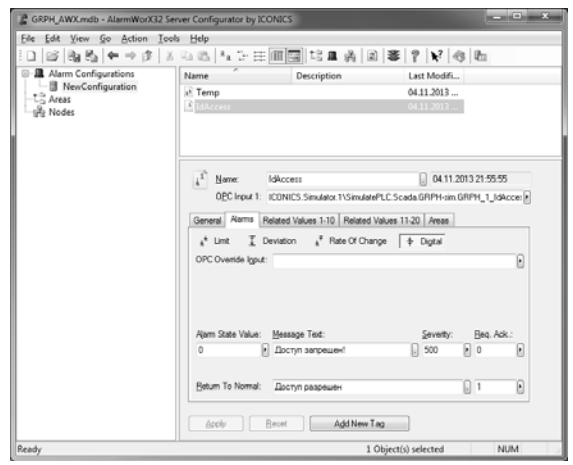

Рис. 3.2 Создание тега IdAccess

Запуск сервера аварийных событий в режиме реального времени

Запустите GraphWorX32 и откройте графический экран, разработанный в предыдущих лабораторных работах. Открытый графический экран сохраните под новым именем. Добавьте на экранную форму элемента просмотра текущих событий AlarmWorX32 Viewer ActiveX, для этого нажмите на иконку  $\mathbf{\hat{I}}$  в инструментальной панели. Двойным щелчком откройте настройки элемента просмотра событий и в закладке Subscription удалите сервер GenEvent Server, заменив его на AlarmWorX32 с указанием во вкладке Source, только что созданных тегов Temp и IdAccess.

Запустите программу на исполнение, если все действия выполнены верно, то на экране отобразиться следующее:

|                        | Time / Date | Priority<br>tao. |     | Description      |
|------------------------|-------------|------------------|-----|------------------|
| $22 - 49 - 18$         | 04 11 201   | <b>IdAccess</b>  | 500 | Доступ запрещен! |
| $22 - 49 - 18$<br>1.11 | 04 11 201   | emp              |     | норма            |

Рис. 3.3 Отображение аварийных событий в режиме Real-Time

## Настройка архивации аварийных событий

Для запуска Alarm Logger Configurator выполните следующие действия: Пуск - Все программы - папка Iconics Genesis32 - папка AlarmWorX32 - файл Alarm Logger Configurator. Сохраните существующую конфигурацию под новым названием.

редактирование конфигурацию Внимание: исходную СТРОГО ЗАПРЕЩЕНО!

Для создания узла (компьютера) источника данных с помощью правой кнопки мыши нажмите Nodes в дереве конфигуратора и выберите New - New Node. В поле Name выберите имя текущего компьютера и затем нажмите Apply для сохранения изменений. Для создания связи с конфигурацией с помощью правой кнопки мыши нажмите на созданный узел в дереве конфигуратора и выберите New - Link to Configuration. В поле Name выберите имя созданной конфигурации и затем нажмите Apply для сохранения изменений.

Создадим отдельную базу данных для архивации аварийных событий. Для этого во вкладке Configurations - default в строке Pri-

mary Data Source выберем базу данных, созданную аналогично предыдущему занятию.

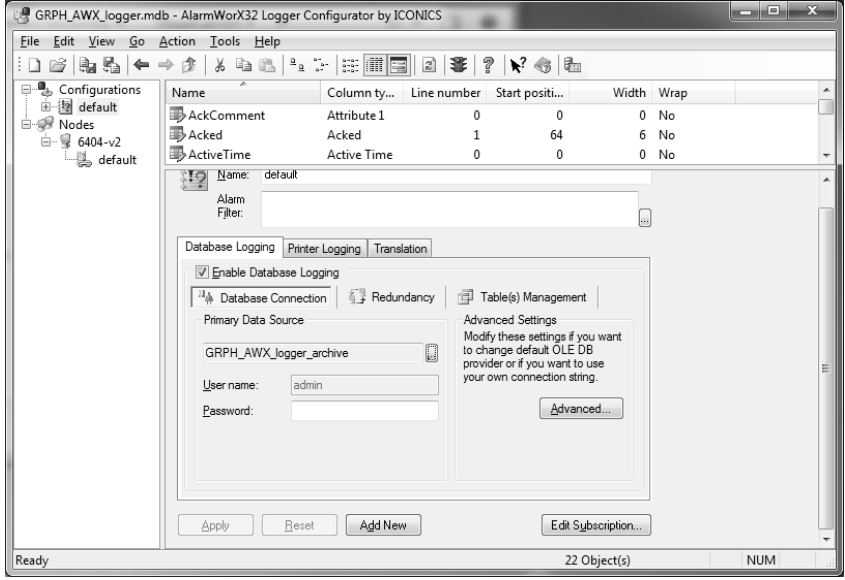

Рис. 3.4 Параметры конфигурации Alarm Logger Configurator

#### Запуск и просмотр архивашии аварийных событий

Запуск Alarm Logger осуществляется по нажатию вкладки Action - Start Logger. Запустите GraphWorX32 и откройте графический экран, разработанный на текущем занятии.

Добавьте на экранную форму элемента ActiveX, для этого нажмите на иконку **ве в инструментальной панели**. И создайте элемент управления - Iconics AlarmWorx32 Report ActiveX.

Лвойным шелчком откройте настройки элемента просмотра событий. Выберите Connection parameters... и, указав тип базы данных - MS Access, нажмите Build Connection String... Нажмите Проверить соединение для теста связи с базой и ОК. В конечном счете соединение с базой данных должно выглядеть следующим образом:

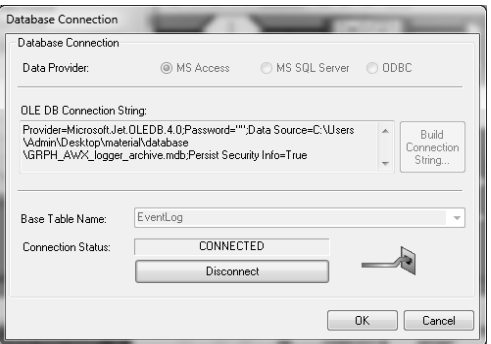

Рис. 3.5 Соединение с базой данных

Для проверки работы запустите с помощью на исполнение AlarmWorX32 Configurator Server, а затем и AlarmWorX32 Logger Server с помощью значка  $\mathbb{E}$ , а также графический экран Graph-WorX32 – в режим Исполнение.

С помощью панели, предназначенной для работы с архивом тревог и событий, назначим фильтр отображения только данных за сегодня, для этого нажмите и укажите соответствующий фильтр: Only Today's records.

| AWXRep32 - [EventLog] : Only Today's records |                           |  |
|----------------------------------------------|---------------------------|--|
|                                              | ■ 豆 ④ 3 積 積 積 積 積 2 。 針 る |  |

Рис. 3.6 Панель работы с архивом событий и тревог

В итоге должно получиться следующее:

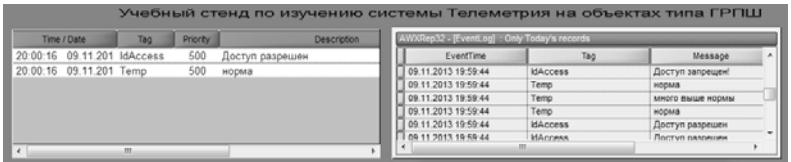

Рис. 3.7 Отображения архивных событий в режиме реального и исторического

## *Отчет по лабораторной работе должен содержать*:

- 1) Скриншот и описание этапов выполнения;
- 2) Выводы, обобщающие полученные результаты.

## ЛАБОРАТОРНОЕ ЗАНЯТИЕ 4. РАБОТА И АРХИВИРОВАНИЕ ДАННЫХ В DATAWORX32

**Пель работы:** знакомство со SCADA-системой Genesis32 фирмы Iconics. Знакомство с регистрами, псевдонимами, переключающимися псевдонимами в программном пакете DataWorX32.

#### Теоретические сведения

DataWorX32 (входит в состав SCADA-системы Genesis32) является приложением, одновременно реализующим функции ОРСклиента и ОРС-сервера, которое предназначено для организации моста между множеством клиентских и серверных компонентов системы

Внимание: Перед началом работы загрузите симулятор ОРС сервера - Simulator OPC (входит в состав SCADA-системы Genesis32) и откройте файл конфигурации симулятора ОРС-сервера для эмуляции данных с контроллера (GRPH-Sim.sim).

#### Создание конфигурации DataWorx32

Для запуска DataWorx32 выполните следующие действия:  $\Pi$ уск – Все программы – папка Iconics Genesis 32 – папка DataWorx32 - файл DataWorx32. С помощью мастера DataWorx32 создайте новую базу данных на Microsoft Access с уникальным именем (например, GRPH.mdb) и сохраните ее с новым названием.

Регистры. Регистр DataWorX32 является элементом данных, доступным клиентским приложениям через ОРС и OLE Automation, который может ссылаться на элемент ланных другого ОРС-сервера. другой регистр или псевдоним DataWorX32, быть результатом вычисления выражения или проверки условия. Регистр DataWorX32 может не ссылаться ни на какой другой элемент данных, реализуя функцию глобальной переменной связи между двумя ОРСклиентами. Помимо использования в качестве ссылок на другие элементы данных, регистры DataWorX32 могут применяться для выполнения групповых условных операций над множеством элементов данных других OPC-серверов и самого DataWorX32.

Для создания нового регистра воспользуйтесь панелью создания элементов DataWorX32 и нажмите  $\mathbb{E}$ . В результате чего появится окно параметров регистра. Настроим свойства регистра сле-

дующим образом: в качестве входных параметров обозначим тип -Условие (Condition), критерий – Наибольшее значение (Highest Value), результат – Само значение. Входные переменные (Inputs) – значение тегов ОРС Симуляции: Analog1 и Analog2, Выходные переменные ОРС (OPC Outputs) - значение тега ОРС Симуляции: R001 Max Value.

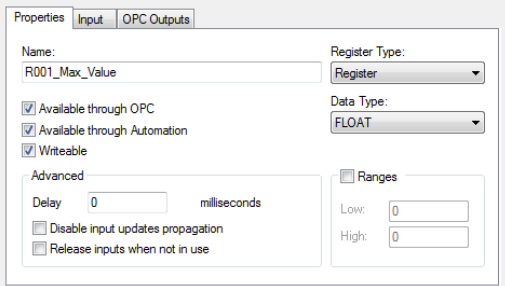

Рис. 4.1 Настройка свойств регистра

Внимание: для создания входных тегов: Analog1 и Analog2 выполните следующие действия: Пуск - Iconics Tools - Simulator ОРС Server и в открывшемся окне создайте новые теги. Для создания выходного тега R001 Max Value создайте новый тег. Подтверлите окончание настройки нажатием на кнопку Apply.

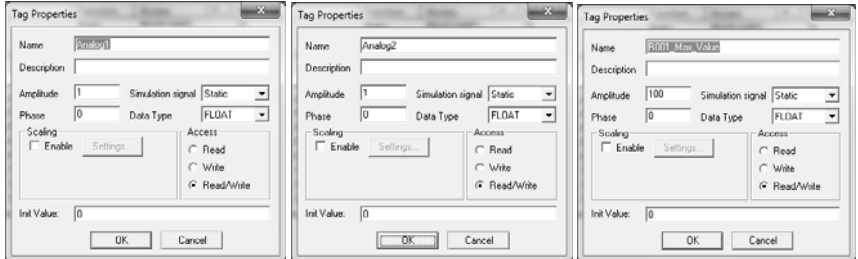

Рис. 4.2 Созлание тегов в Simulator OPC Server

Псевдонимы. Псевдоним DataWorX32 является элементом ланных, лоступным через ОРС и OLE Automation, который имеет ссылку на элемент данных другого ОРС-сервера. В отличие от регистров, источник данных в другом ОРС-сервере, на который ссылается псевдоним, может быть динамически заменен другим источником ланных в режиме Исполнение.

Лля создания нового псевдонима воспользуйтесь панелью соз-

дания элементов DataWorX32 и нажмите **BE**. В результате чего появится окно параметров псевдонима. Настроим свойства регистра следующим образом:

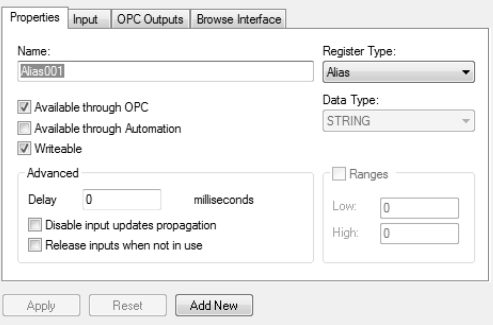

Рис. 4.3 Настройка свойств псевдонима

В качестве входных параметров обозначим тип - тег ОРС (OPC Point), тег ОРС Симуляции - Analog1, тип - Float, Выходные переменные ОРС (OPC Outputs) - значение тега ОРС Симуляции: Analog1. Подтвердите окончание настройки нажатием на кнопку Apply.

## Проверка работы регистров и псевдонимов

Прежде всего, проверьте, что новая конфигурация в режиме исполнения обновлена: для этого в окне DataWorX32 нажмите File -Update RunTime Configuration и запустите работу сервера нажатием на кнопку **Мария и перативного мониторинга внутри DataWorX32** можно воспользоваться кнопкой

На основе имеющихся знаний нарисуйте графический экран GraphWorX32 состоящий из двух элементов управления для Analog1 и Analog<sub>2</sub>, одного элемента индикации R001 Max Value, и одного элемента управления и индикации для псевдонима Alias001. Перейдите в режим Исполнения и проверить работоспособность.

*Переключающийся псевдоним.* Для реализации текущего задания необходимо создать тег Analog4 в OPC Server Simulation аналогично тегам Analog1 и Analog2. Для создания нового переключающегося псевдонима воспользуйтесь панелью создания элементов

DataWorX32 и нажмите **...** В результате чего появится окно параметров переключающегося псевдонима Switch001.

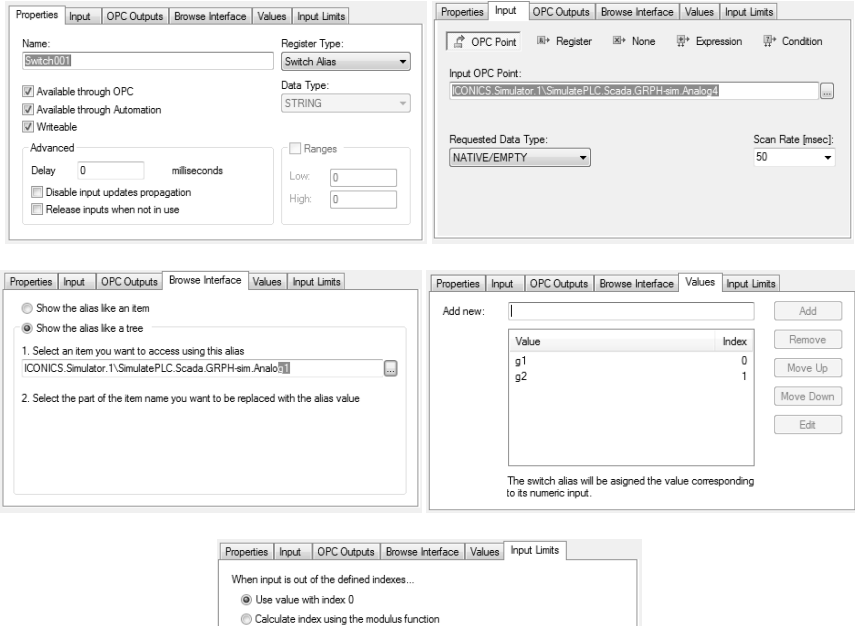

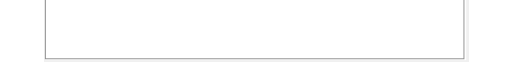

<sup>1</sup> Tum to 'bad quality **O** Use this value:

Рис. 4.4 Настройка свойств переключающегося псевдонима

На основе имеющихся знаний нарисуйте графический экран GraphWorX32 состоящий из двух элементов Analog4 и Result. Перейдите в режим Исполнения и изучите функционал полученного экрана.

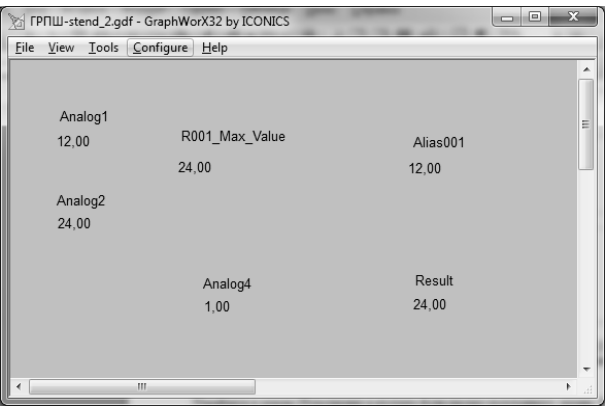

Рис. 4.5 Итоговый вид окна GraphWorx32 для DataWorx32

*Внимание:* источник данных для Alias001 и Result является Dataworx32, а для остальных переменных OPC Simulator Server.

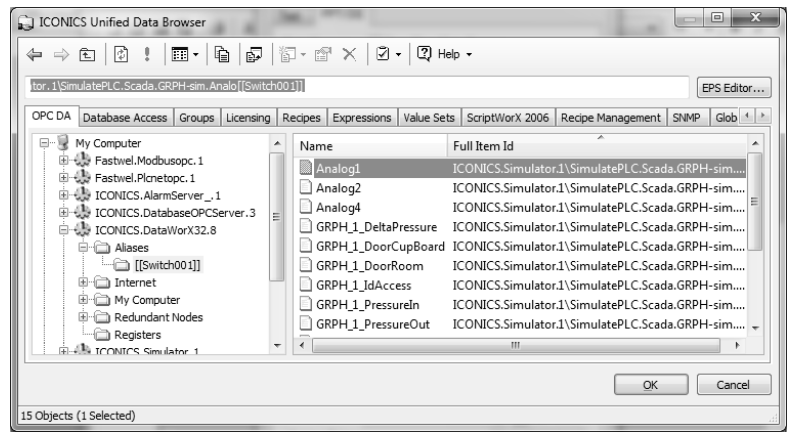

Рис. 4.6 Пример ссылки на переключающий регистр

## *Отчет по лабораторной работе должен содержать:*

- 1) Скриншот и описание этапов выполнения;
- 2) Выводы, обобщающие полученные результаты.

## ЛАБОРАТОРНОЕ ЗАНЯТИЕ 5. РЕЗЕРВИРОВАНИЕ АСУ ТП В DATAWORX32

**Пель работы:** знакомство со SCADA-системой Genesis32 фирмы Iconics. Организация горячего резервирования узлов с помошью DataWorX32.

## Теоретические сведения

DataWorX32 (входит в состав SCADA-системы Genesis32) является приложением, одновременно реализующим функции ОРСклиента и ОРС-сервера, которое предназначено для организации моста между множеством клиентских и серверных компонентов системы

Внимание: Перед началом работы загрузите симулятор ОРС сервера - Simulator OPC (входит в состав SCADA-системы Genesis32) и откройте файл конфигурации симулятора ОРС-сервера для эмуляции данных с контроллера (GRPH-Sim.sim).

## Создание конфигурации DataWorx32

Для запуска DataWorx32 выполните следующие действия: Пуск - Все программы - папка Iconics Genesis32 - папка DataWorx32 - файл DataWorx32. С помощью мастера DataWorx32 создайте новую базу данных на Microsoft Access с уникальным именем (например, GRPH.mdb) и сохраните ее с новым названием.

Для создания нового переключающегося псевдонима восполь-

зуйтесь панелью создания элементов DataWorX32 и нажмите  $\overline{B}$ результате чего появится окно параметров переключающегося псевдонима. Для формирования списка серверов, убелитесь, что вы находитесь в одной подсети и выберите компьютер преподавателя (например, 6404-v1) и свой собственный компьютер, а также укажите сервер симуляции - Iconics.Simulator.1 и отметьте галочкой Switch back to Primary для возврата к главному (приоритетному) серверу в случае восстановления соединения.

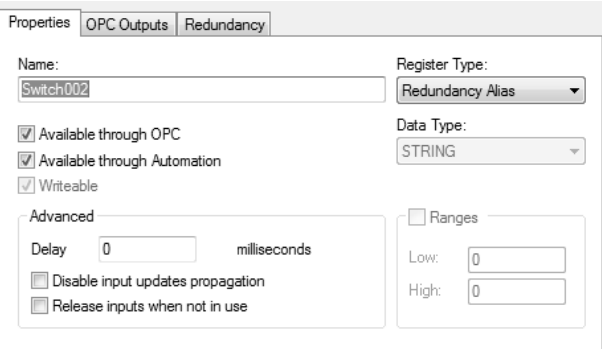

Рис. 5.1 Настройка переключающегося псевдонима для резервирования узлов

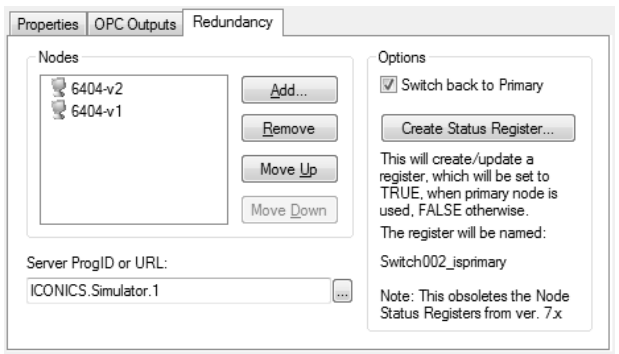

Рис. 5.2 Выбор узлов резервирования для переключающегося псевдонима

## *Проверка работы переключающегося псевдонима*

Прежде всего, проверьте, что новая конфигурация в режиме исполнения обновлена: для этого в окне DataWorX32 нажмите File - Update RunTime Configuration и запустите работу сервера нажатием на кнопку . Для оперативного мониторинга внутри DataWorX32 можно воспользоваться кнопкой .

На основе имеющихся знаний нарисуйте графический экран GraphWorX32 состоящий из двух элементов Switch.

*Внимание:* источник данных для Switch002 является Dataworx32, а для остальных переменных OPC Simulator Server.

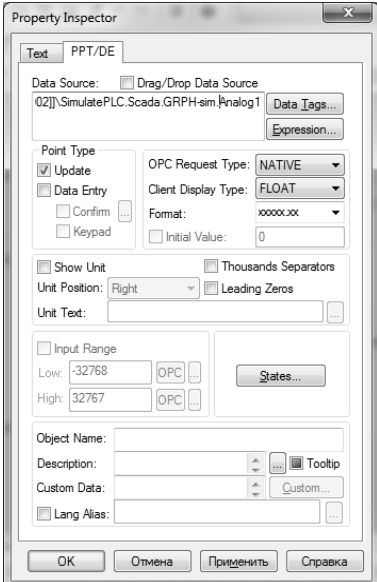

Рис. 5.3 Настройки резервируемого канала

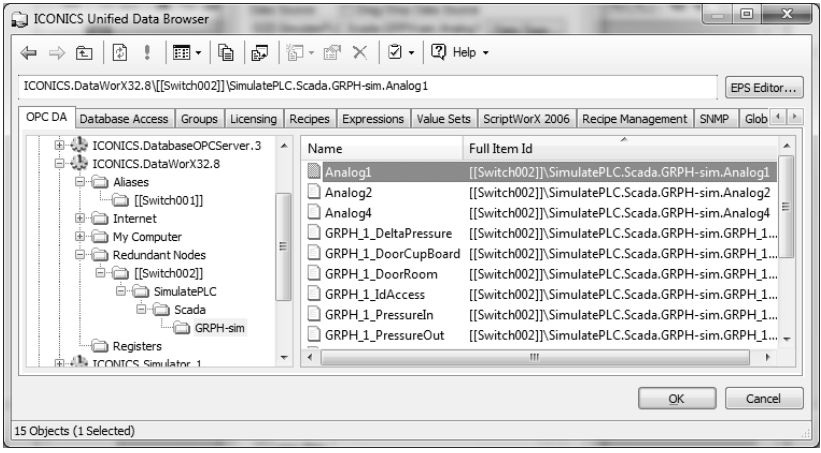

Рис. 5.4 Источник данных резервируемого канала

Перейдите в режим Исполнения и изучите функционал полученного экрана. Пример экрана:

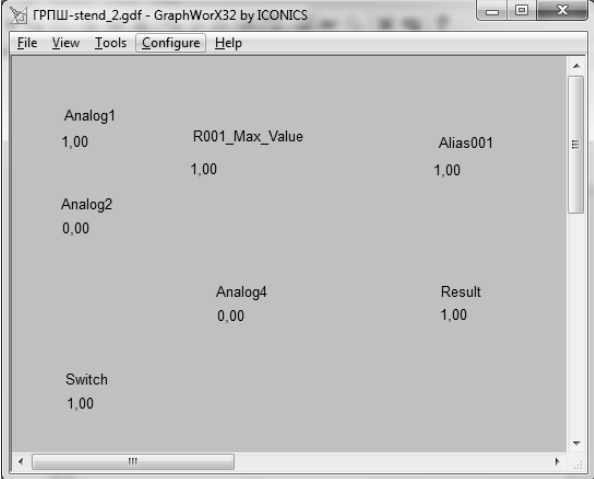

Рис. 5.5 Итоговый вид окна GraphWorx32 для резервирования узлов

В случае потери связи с удаленным сервером будет выдано следующее сообщение

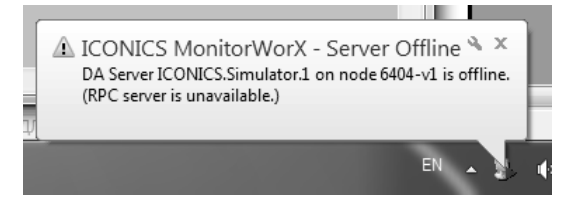

Рис. 5.6 Сообщение о переключении на резервный узел

#### *Отчет по лабораторной работе должен содержать:*

- 1) Скриншот и описание этапов выполнения;
- 2) Выводы, обобщающие полученные результаты.

# **ЛАБОРАТОРНОЕ ЗАНЯТИЕ № 6. РАЗРАБОТКА SCADA-ЭКРАНА УЧАСТКА ПРОМЫШЛЕННОГО ПРЕДПРИЯТИЯ**

*Цель работы:* Индивидуальное задание для закрепления умений, приобретенных в ходе выполнения лабораторных работ в SCADA-системе Genesis32 фирмы Iconics.

#### *Задание на лабораторную работу:*

Разработать операторский экран цеха/участка промышленного предприятия или отразить технологический процесс в соответствии со знаниями, полученными во время производственной практики.

Операторский экран должен содержать:

1) мнемосхему цеха/участка промышленного предприятия или фрагмент технологического процесса с указанием входных и выходных параметров (не менее 10 шт.);

2) графики наиболее важных параметров (не менее 2 шт.) в режиме реального времени с последующим архивированием в базу данных и выводом на исторические графики;

3) анализ аналоговых (не менее 1 шт.) и цифровых (не менее 1 шт.) сигналов с датчиков на аварийные значения и отображение сообщений в режиме реального времени с последующим архивированием в базу данных и выводом архивных аварийных сообщений на экран оператора;

4) вычисления выходных переменных на основе входных значений реализовать с помощью регистров и псевдонимов;

5) организовать резервирование узлов для стабильного приема данных с датчиков.

#### *Отчет по лабораторной работе должен содержать:*

1) Скриншот и описание этапов выполнения;

2) Выводы, обобщающие полученные результаты.

# **РЕКОМЕНДУЕМЫЙ БИБЛИОГРАФИЧЕСКИЙ СПИСОК**

1. *Карпов, А.Г.* Цифровые системы автоматического регулирования: Учебное пособие. Томск: Томский Государственный Университет Систем Управления и Радиоэлектроники (ТУСУР), 2015.

 2. *Кудряшов В.С.* Основы программирования микропроцессорных контроллеров в цифровых системах управления технологическими процессами / В.С. Кудряшов, А.В. Иванов, М.В. Алексеев и др. Воронеж: Воронежский государственный университет инженерных технологий, 2014.

3. *Сергеев А.И.* Программирование контроллеров систем автоматизации: Учебное пособие / А.И. Сергеев, А.М. Черноусова, А.С. Русяев. Оренбург: Оренбургский государственный университет, ЭБС АСВ, 2016.

4. *Суворов А. В.* Программирование технологических контроллеров в среде Unity: Учебное пособие / А.В. Суворов, В.В. Медведков, Г.В. Саблина, В.Г. Шайхтшнейдер. Новосибирск: Изд-во НГТУ, 2008.

5. *Шишов О.В.* Элементы систем автоматизации: контроллеры, операторные панели, модули удаленного доступа: Лабораторный практикум. Москва: Директ-Медиа, 2015.

# **СОДЕРЖАНИЕ**

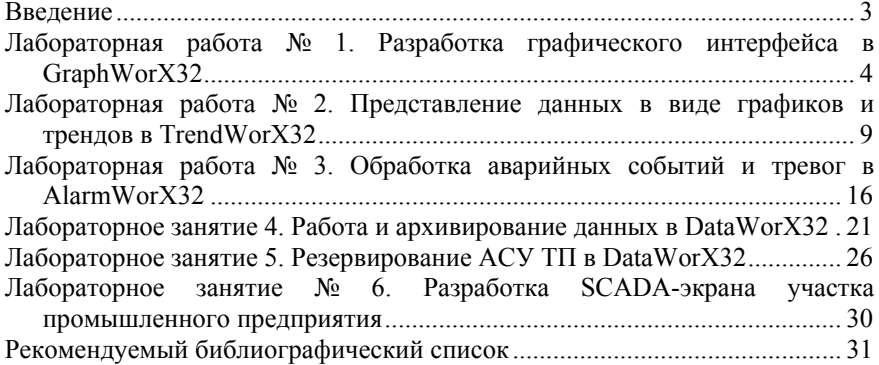

#### **ПРИКЛАДНОЕ ПРОГРАММИРОВАНИЕ**

*Методические указания к лабораторным работам для студентов магистратуры направления 15.04.04* 

Сост. *А.В. Бойков*

Печатается с оригинал-макета, подготовленного кафедрой автоматизации технологических процессов и производств

Ответственный за выпуск *А.В. Бойков*

Лицензия ИД № 06517 от 09.01.2002

Подписано к печати 28.06.2019. Формат  $60\times84/16$ . Усл. печ. л. 1,9. Усл.кр.-отт. 1,9. Уч.-изд.л. 1,6. Тираж 50 экз. Заказ 635. С 233.

Санкт-Петербургский горный университет РИЦ Санкт-Петербургского горного университета Адрес университета и РИЦ: 199106 Санкт-Петербург, 21-я линия, 2